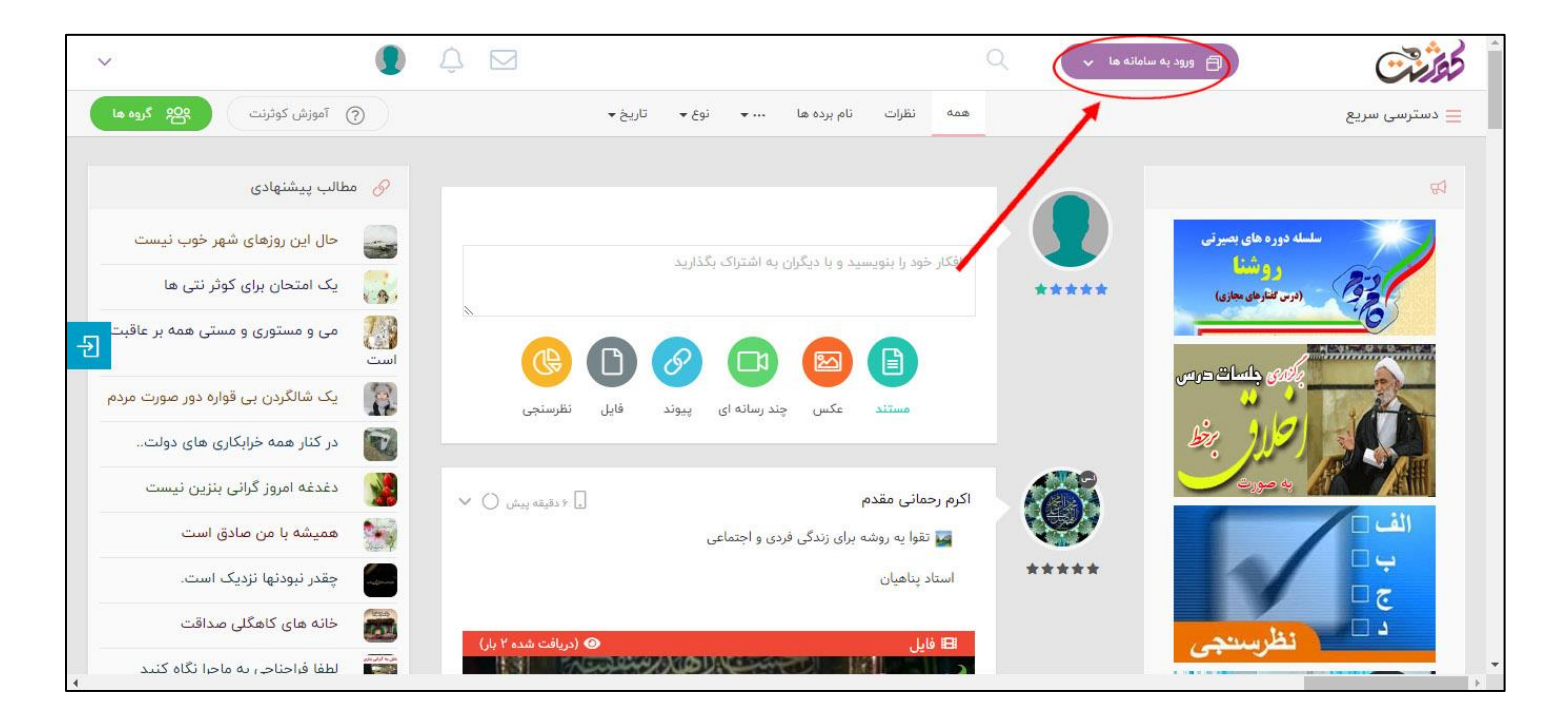

1( ابتدا وارد کوثرنت شده و به قسمت ورود به سامانهها بروید

2( بر روی لوگوی مرکز نشر هاجر کلیک کنید تا وارد سایت مرکز نشر هاجر بشوید

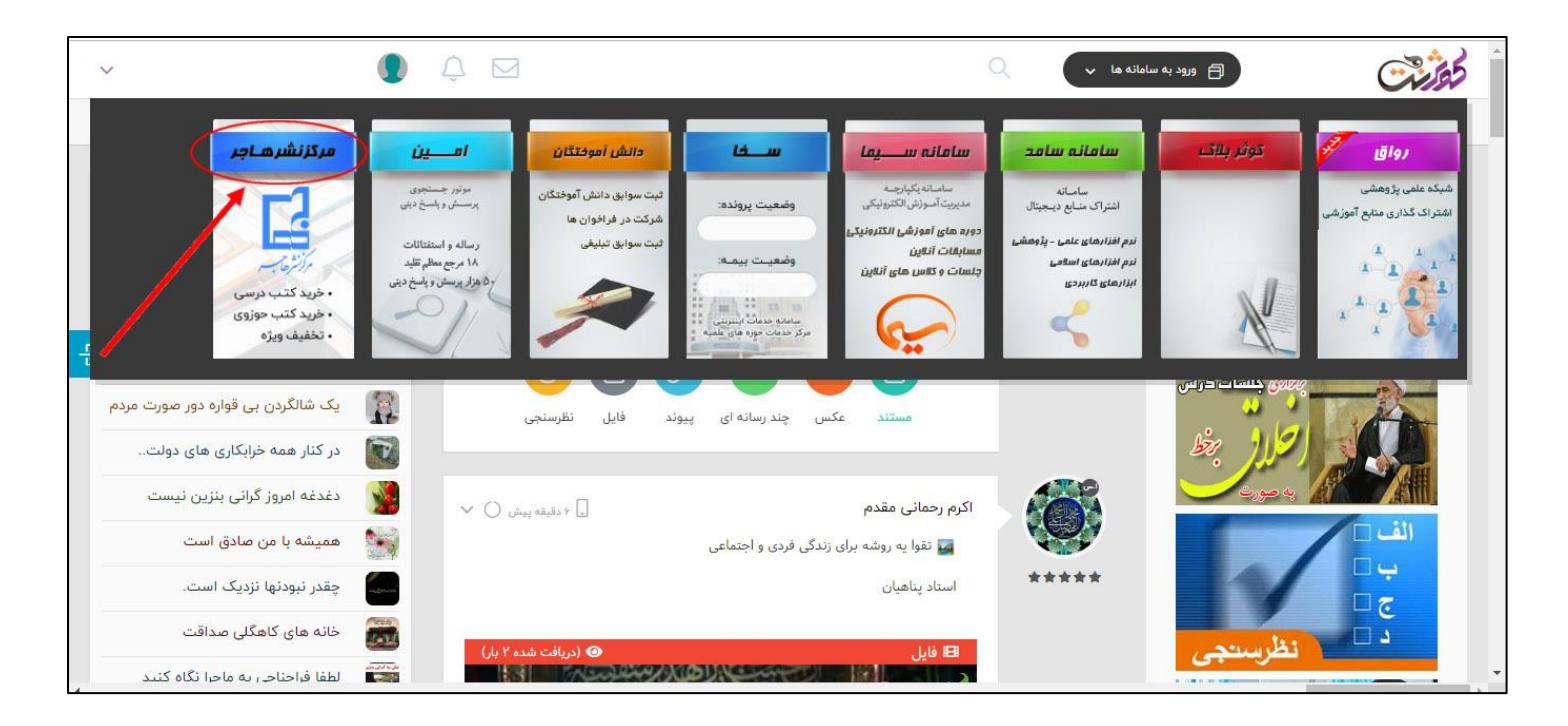

3( پس از ورود به سایت مرکز نشر هاجر، بر روی گزینه "فروشگاه" کلیک نمایید

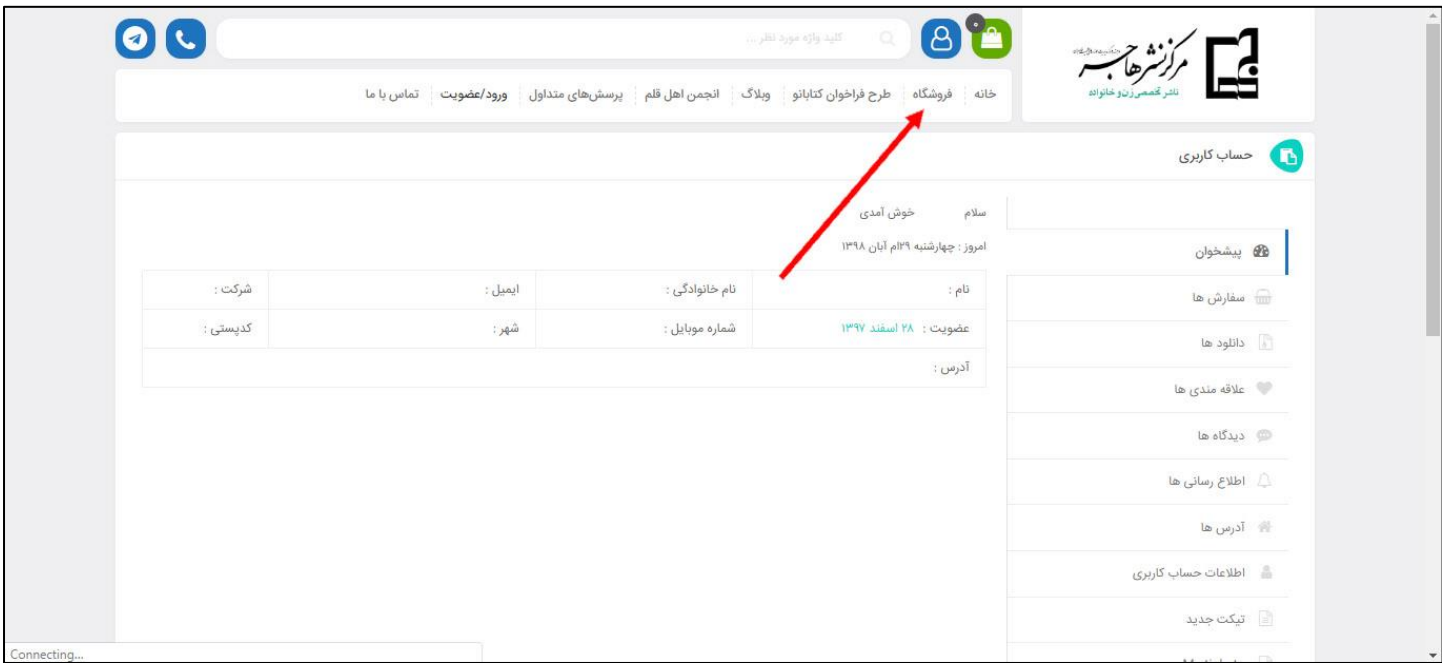

4( در کادر باالیی فروشگاه، میتوانید نام کتاب مورد نظر خود را جستجو نمایید یا با کلیک بر روی هر یک از محصوالت، آن را مشاهده نمایید

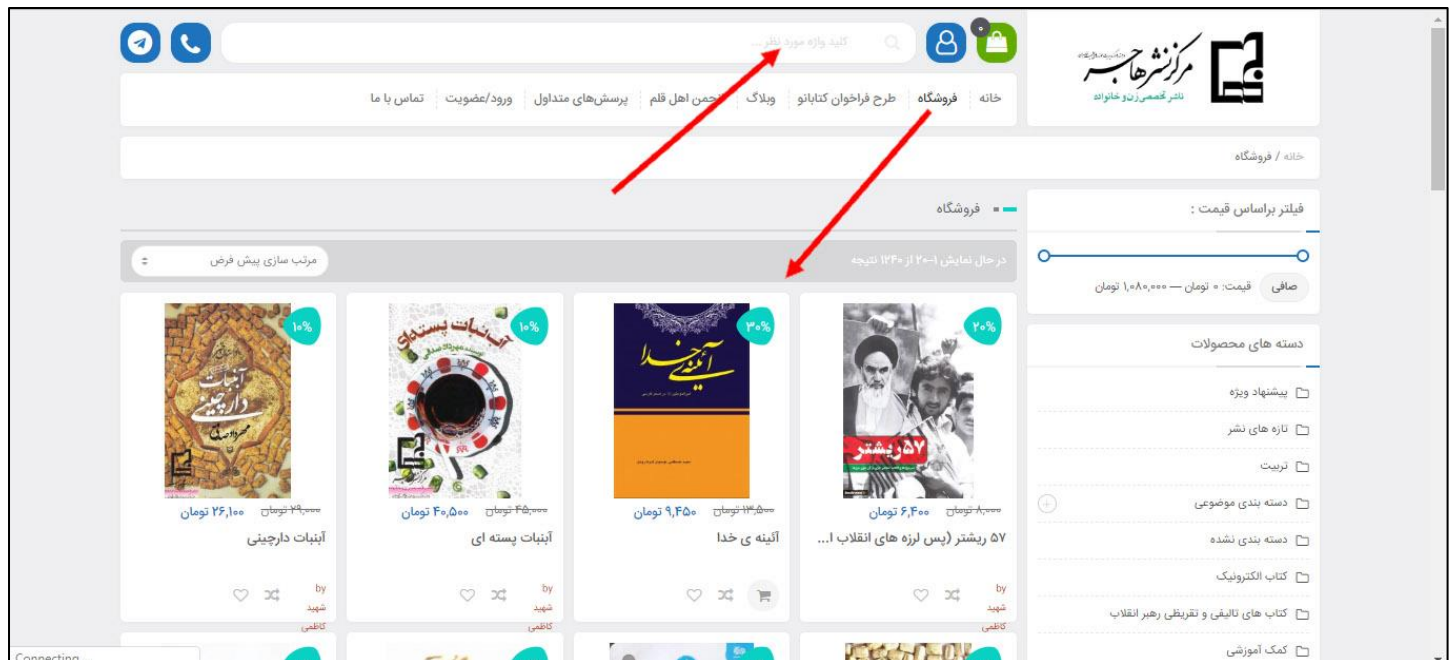

5( در صورت استفاده از گزینه جستجو، فهرستی از محصوالت به شما نمایش داده میشود. با کلیک بر روی هر یک از محصوالت، میتوانید وارد صفحه محصول بشوید

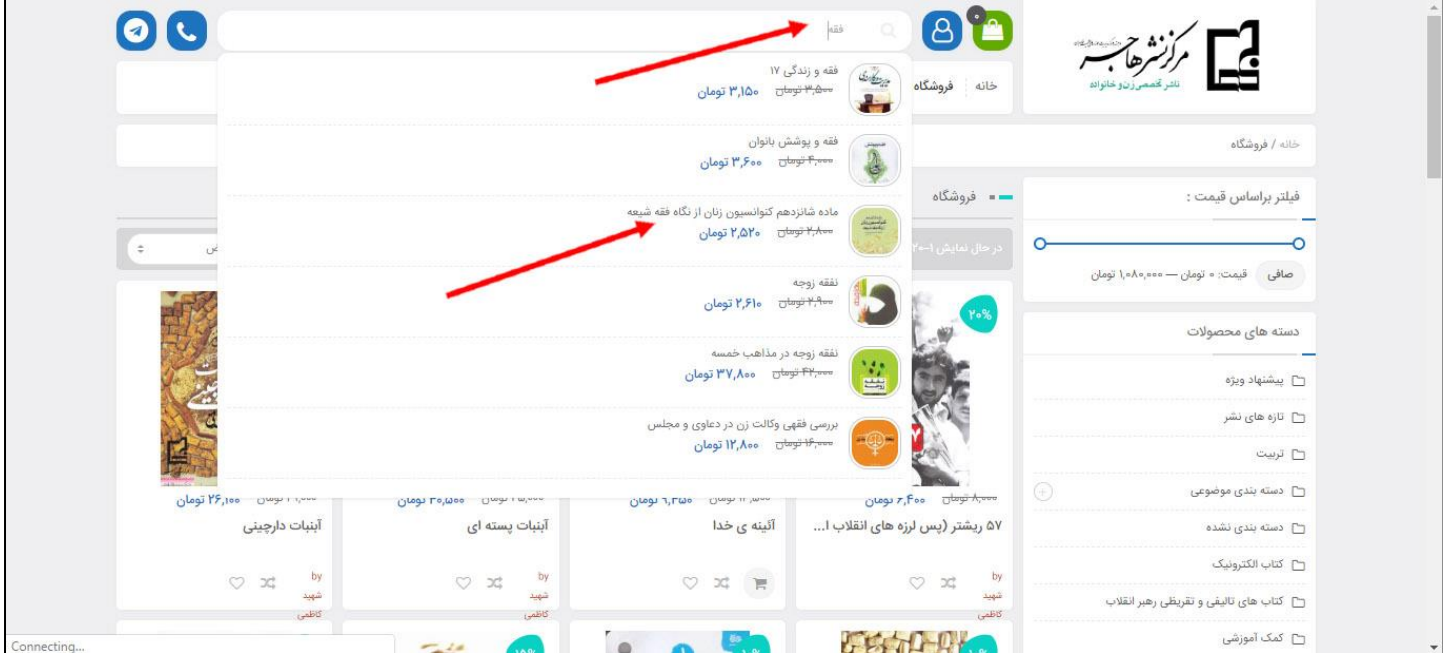

6( در صفحه محصول، با کلیک بر روی دکمه "افزودن به سبد خرید" محصول را به سبد خرید خود اضافه کنید. همچنین میتوانید تعداد محصول را به دلخواه خود انتخاب نمایید. کافیست تا تعداد مورد نظر خود را وارد نمایید.

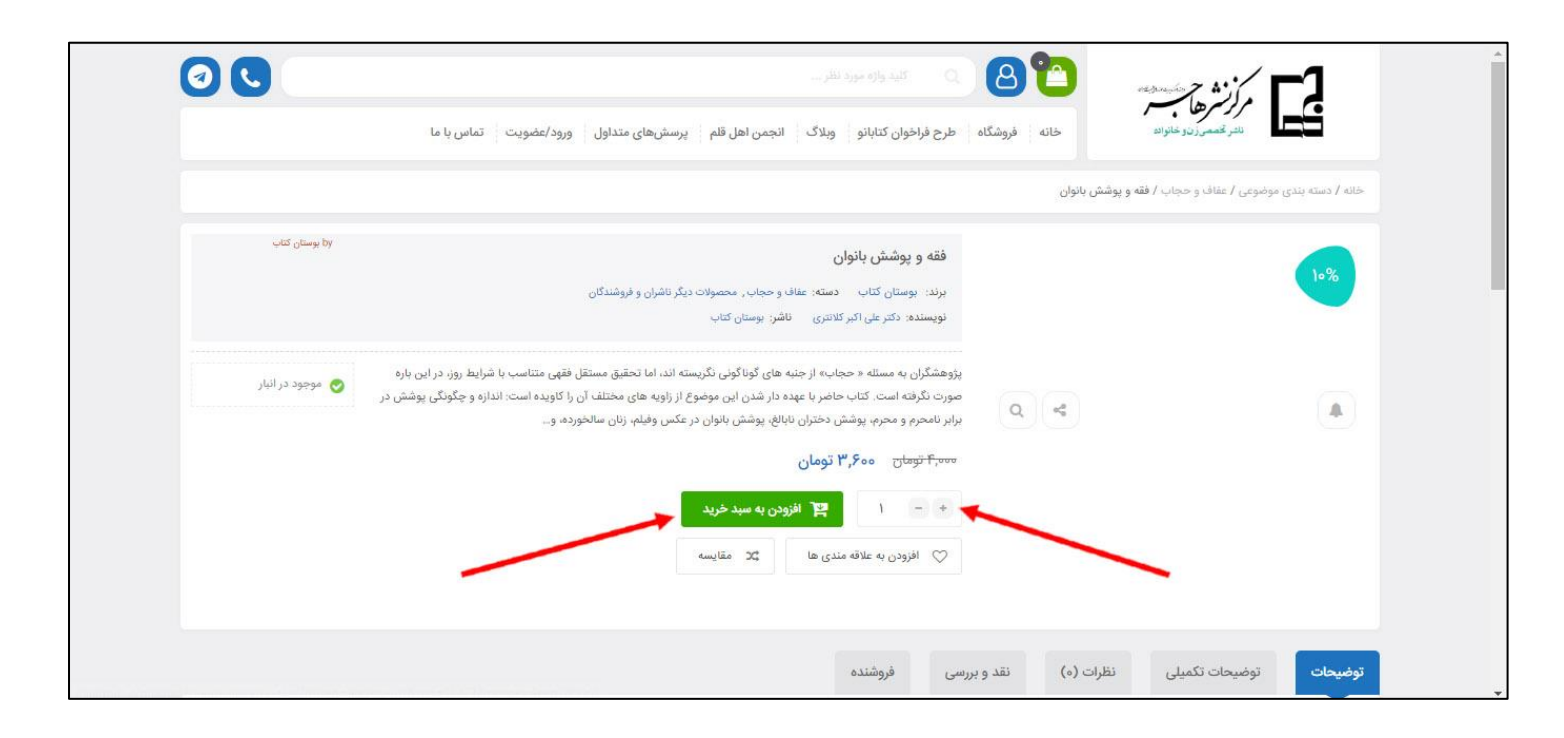

7( پس از اینکه تمام محصوالت مورد نظر را به سبد خرید خود اضافه کردید، با کلیک بر روی دکمه نمایش داده شده، میتوانید سبد خرید خود را مشاهده کنید. در این بخش، بر روی دکمه تسویه حساب کلیک نمایید

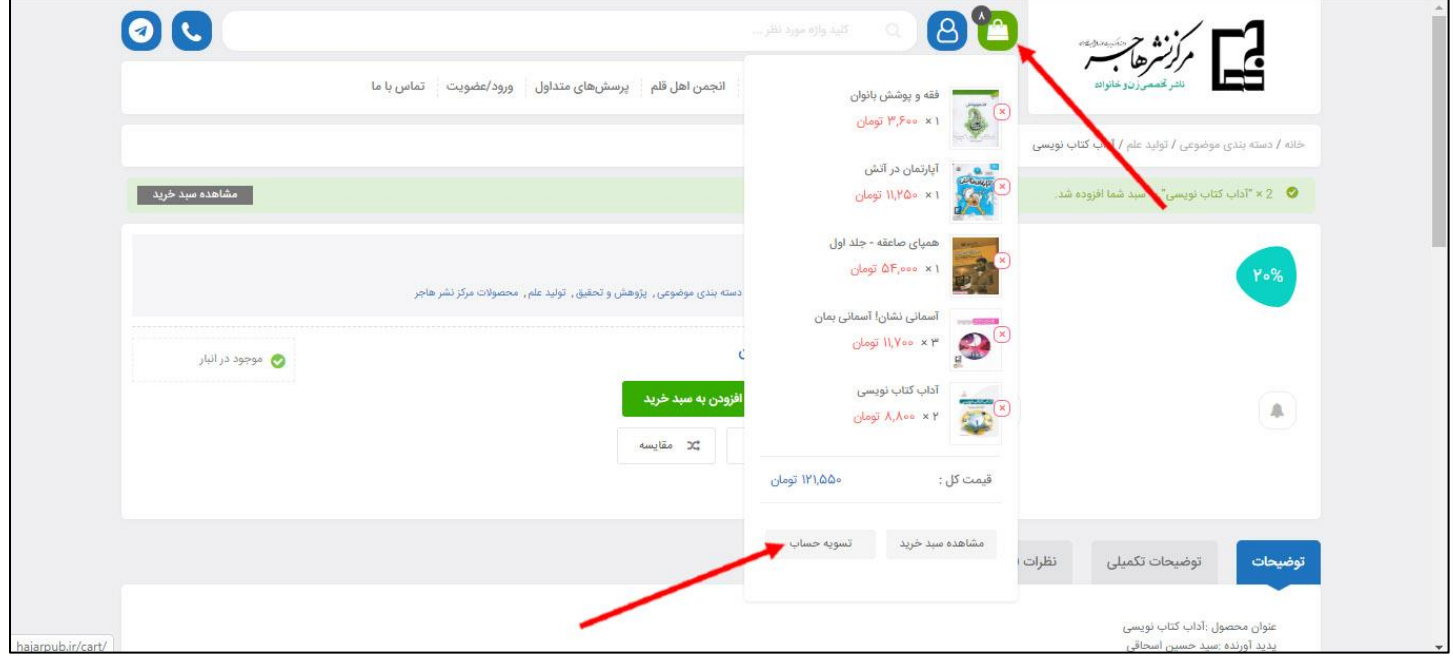

8( اطالعات خواستهشده را تکمیل نمایید. اگر ایمیل ندارید، مانند نمونه نمایشدادهشده، آیتم را تکمیل کنید

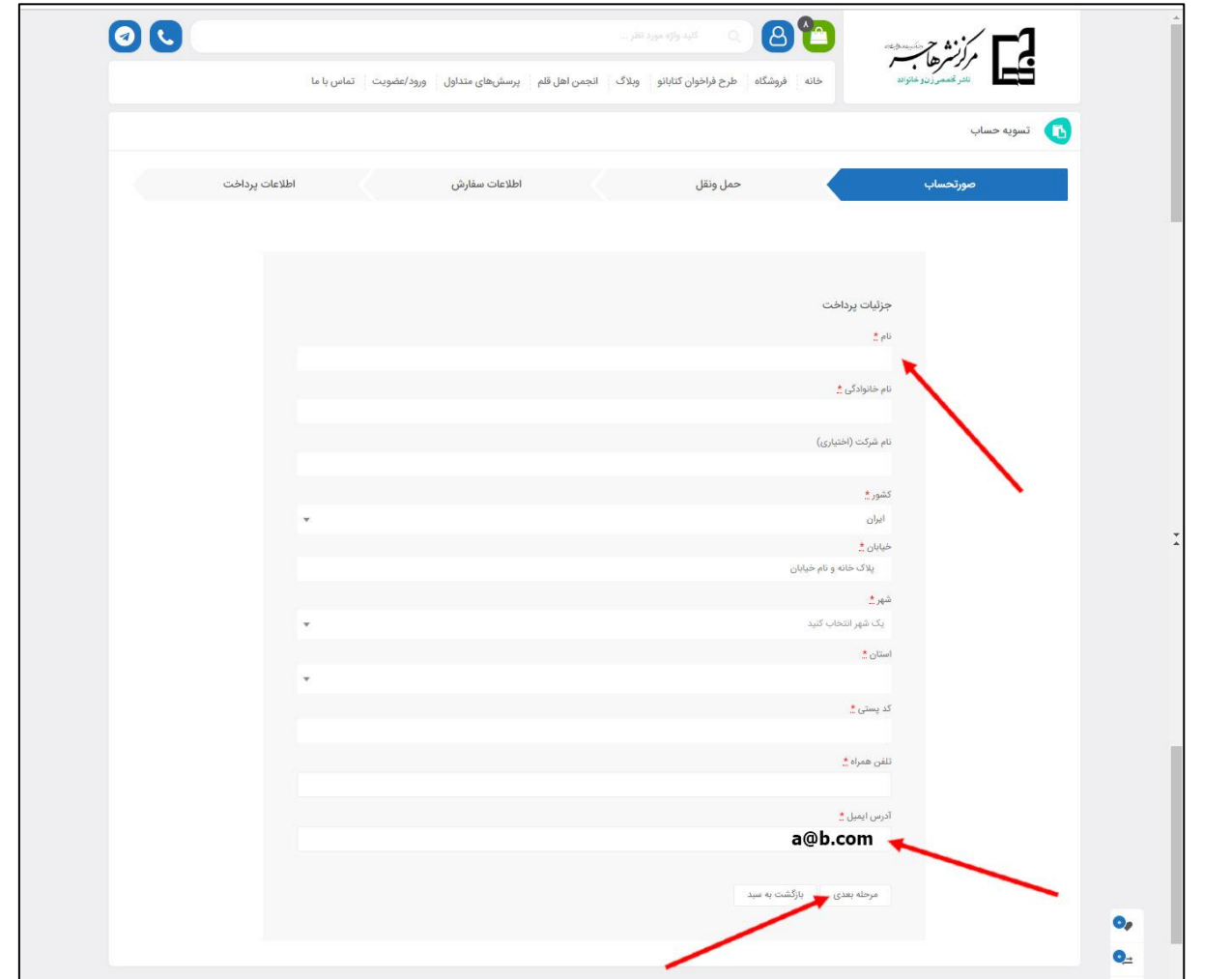

9( اگر مایل به ارسال پیام یا یادداشتی به مرکز نشر هاجر هستید، میتوانید توضیحاتی به این بخش اضافه کنید

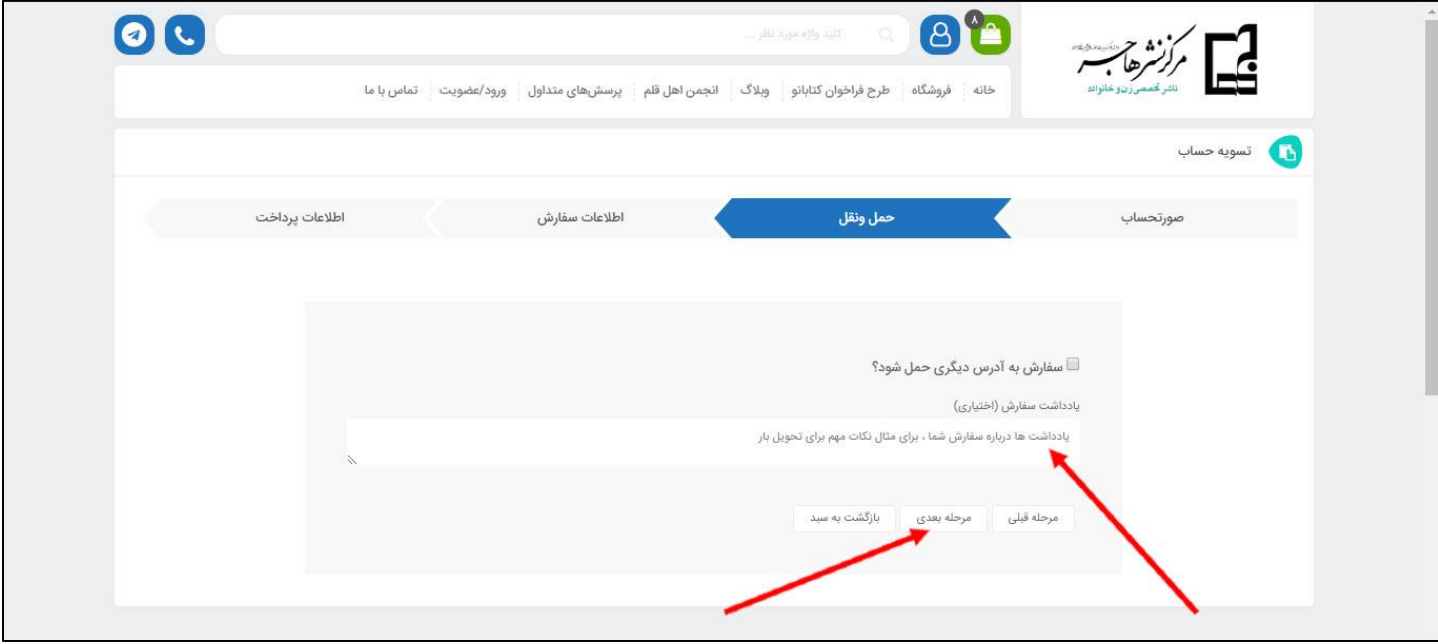

**10( شما دو کوپن تخفیف دارید!!** 10-1( برای استفاده از کوپن تخفیف شخصی خود، روی لینک نمایش دادهشده کلیک کنید و کدملی خود را به عنوان کوپن تخفیف وارد نمایید و دکمه "اعمال تخفیف" را بزنید. 10-2( برای استفاده از کوپن تخفیف هزینه پستی، مجددا این مراحل را تکرار کنید و این بار، کلمه post را به عنوان کوپن

تخفیف وارد نمایید. مجددا دکمه "اعمال تخفیف" را بزنید

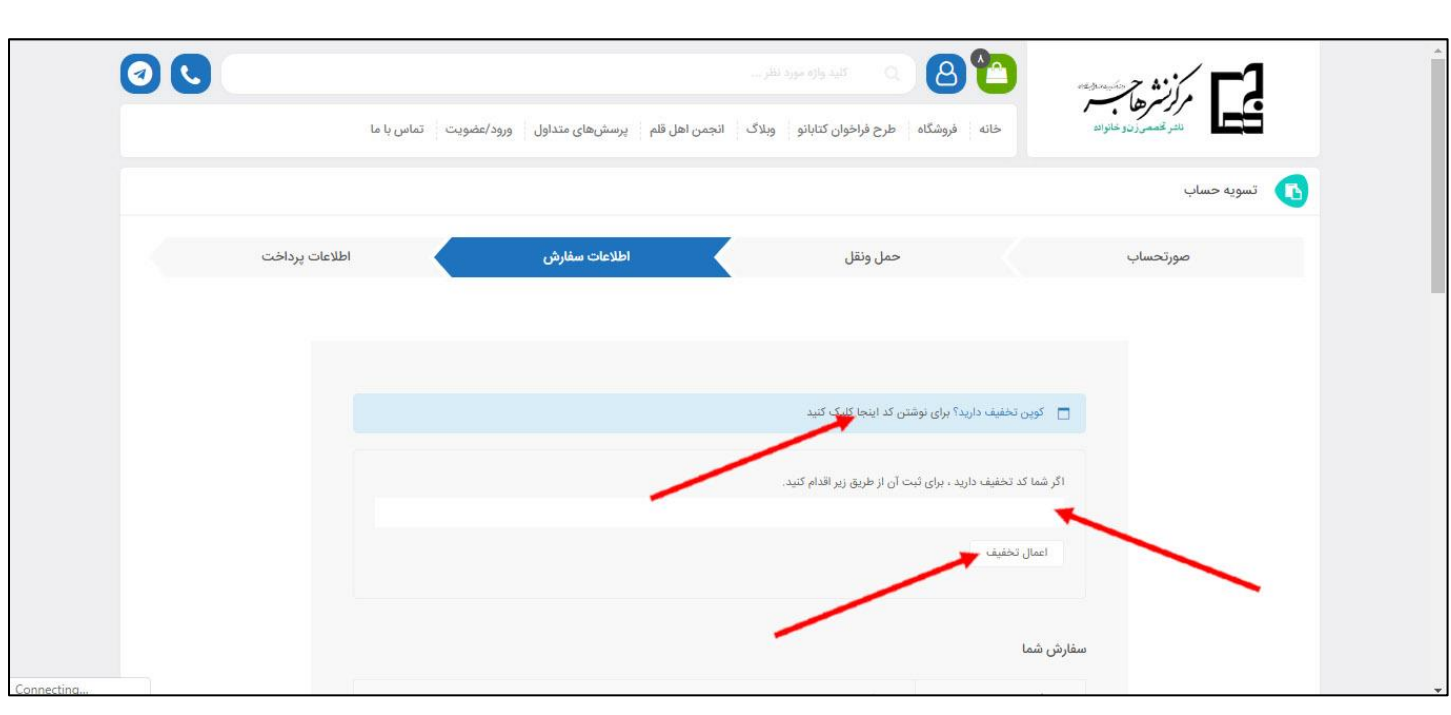

11(کمی منتظر باشید تا کوپن تخفیف شما اعمال شود. سپس یکی از روشهای ارسال کاال را انتخاب کنید.

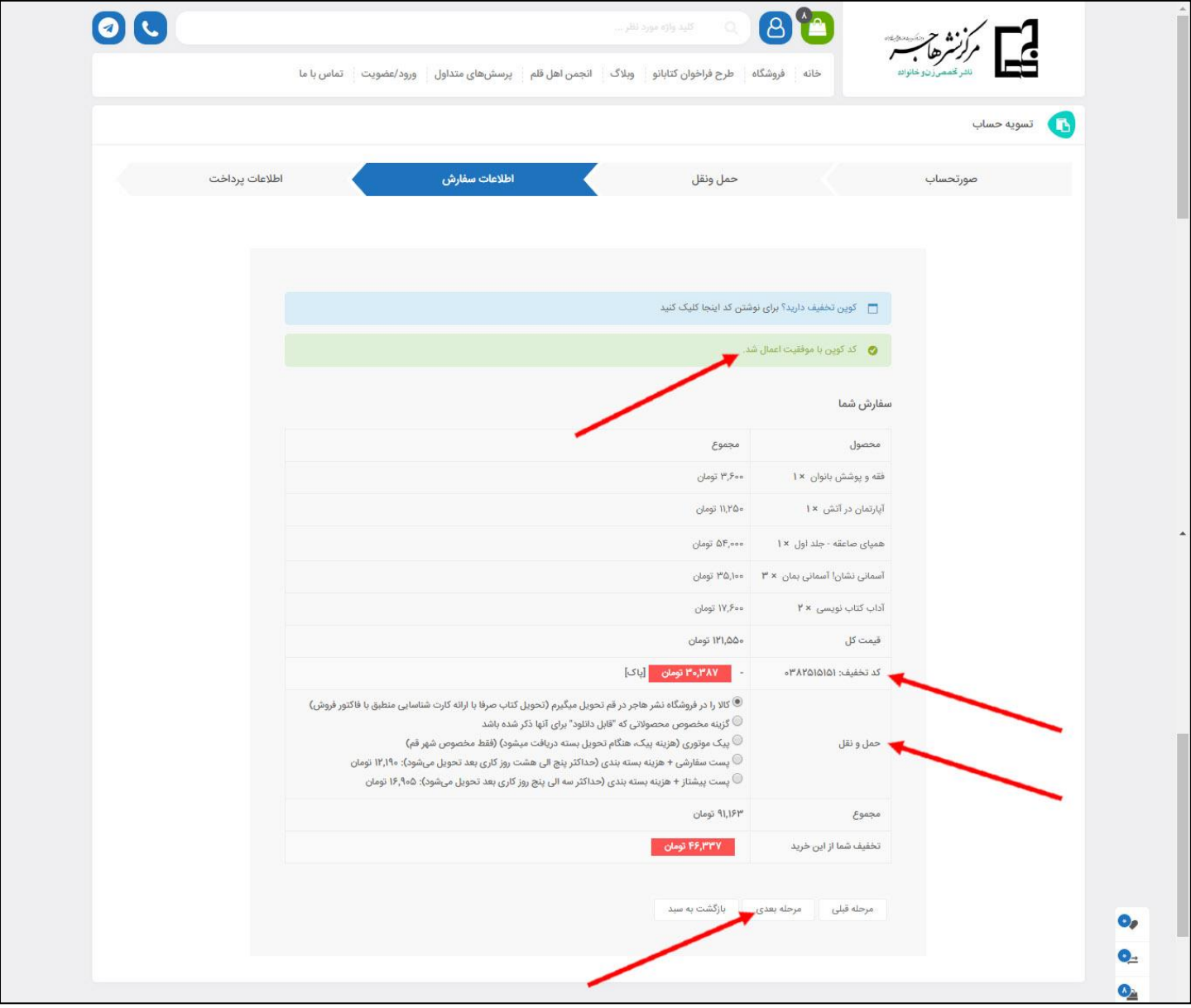

12(یکی از گزینههای ارائهشده برای پرداخت بانکی را انتخاب کرده و دکمه ثبت سفارش را بزنید

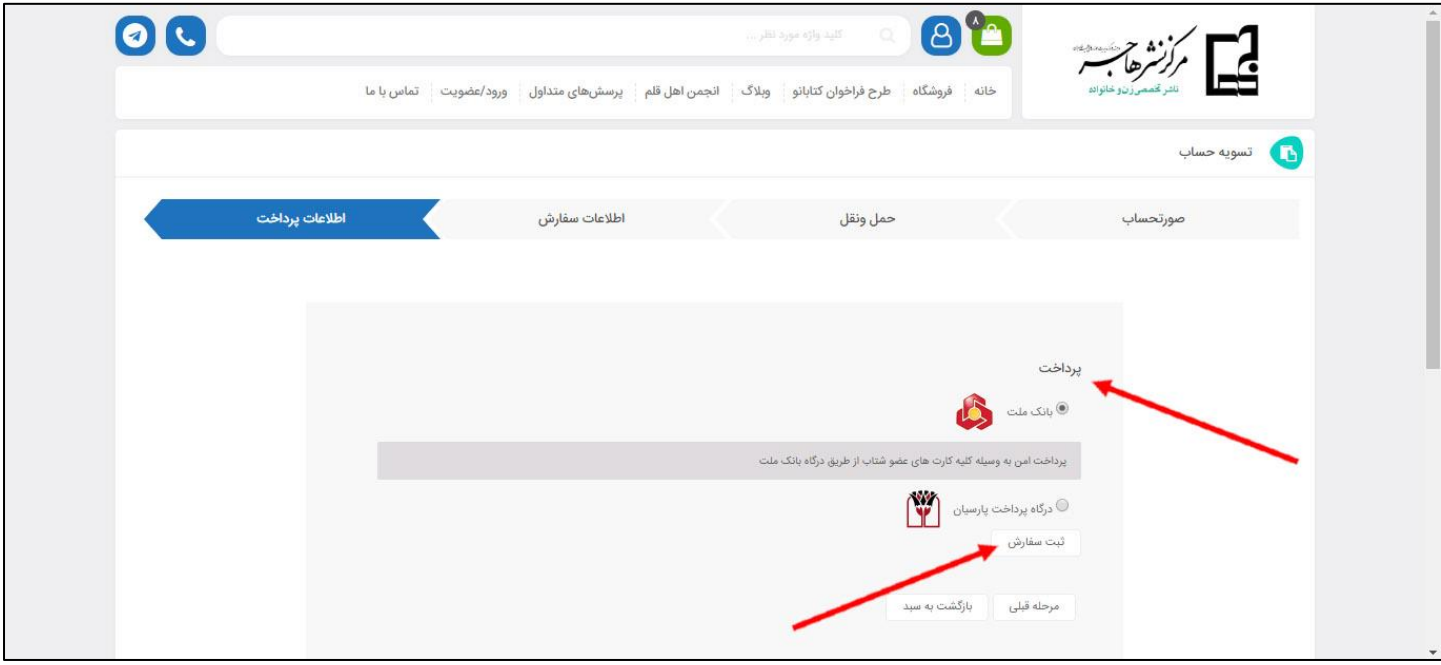

13(در این بخش، شماره سفارش به شما نمایش داده میشود. بر روی دکمه پرداخت کلیک کرده و در سایت پرداخت اینترنتی، با استفاده از یکی از کارتهای بانکی عضو شبکه شتاب و رمز دوم، پرداخت را انجام دهید. دکمه تکمیل فرایند خرید را بزنید تا فرایند خرید تکمیل شود. اگر شماره موبایل خود را به درستی وارد کرده باشید، یک پیامک مبنی بر تکمیل خرید برای شما ارسال خواهد شد. منتظر باشید تا بسته حاوی محصوالت به آدرسی که دادهاید، ارسال شود.

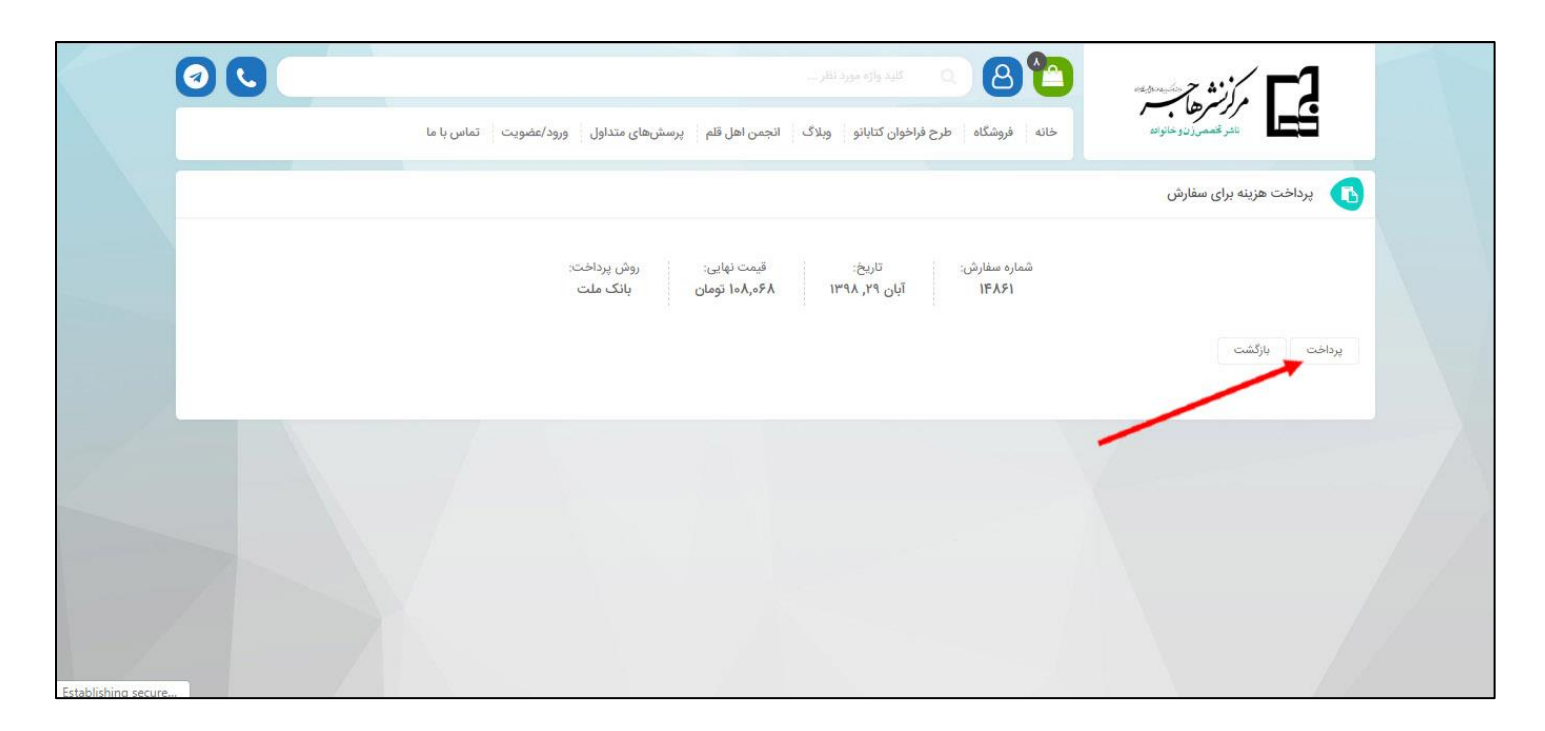